# **Cybook Orizon User's Manual**

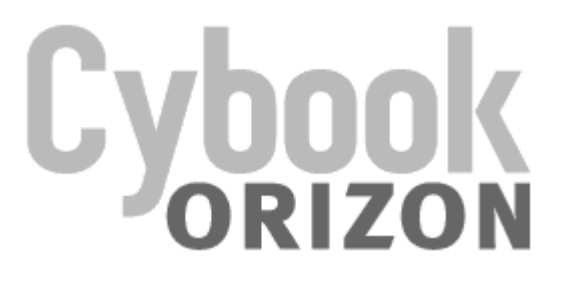

Touch | Wi-Fi | ePaper

Copyright © 2010 Bookeen. All rights reserved.

# Cybook Orizon

# User's Manual

Information in this document is provided "as is" without warranty of any kind and is subject to change without notice. Reproduction in any manner whatsoever without the written permission of Bookeen is strictly forbidden. All brand and product names are trademarks or registered trademarks of their respective companies.

> Version 1.6 © 2010 Bookeen. All rights reserved

# 1. Introduction

# 1.1 Welcome

Congratulations on purchasing a Cybook Orizon, the electronic book (eBook) reader based on ePaper technology. Cybook Orizon allows you to keep all your digital books close at hand and read them anywhere in a wide range of lighting conditions, including direct sunlight. The Cybook Orizon screen possesses a paper-like high contrast appearance. It definitively gives you the experience of reading from paper.

# 1.2 About this Manual

This manual contains comprehensive information about your Cybook Orizon to help you operate the device. Throughout the manual, the following conventions are used to distinguish elements of text.

Note: Text set off in this manner indicates important information that requires special attention or helps you make better use of your Cybook Orizon.

Caution: Text set off in this manner identifies important information that, if not followed, may result in loss of data or damage to your device.

Any name of menu, command, icon or button that you can see on the screen is shown in a bold typeset. For example : "Font size...".

# 1.3 Where to Find Information

- Quick Start Guide: The Quick Start Guide is a paper document present in the box. It explains briefly how to start using your Cybook Orizon.
- Help about your Cybook Orizon: This "User's Manual" is present by default on your Cybook Orizon. To open this eBook file, go to Library page and open the appropriate document.
- The latest on Cybook Orizon device: Visit Bookeen web site at www.bookeen.com and choose the F.A.Q. section.

# 2. Getting Started

# 2.1 In the Box

Once you receive your Cybook Orizon, check the content of your package. You will find in the box:

> Default components:

- Cybook Orizon
- Quick Start Guide
- Protection jacket
- USB Cable

# 2.2 About your Cybook Orizon

The illustrations hereafter introduce you to the various buttons, connectors, ports and physical features of your Cybook Orizon.

Front view

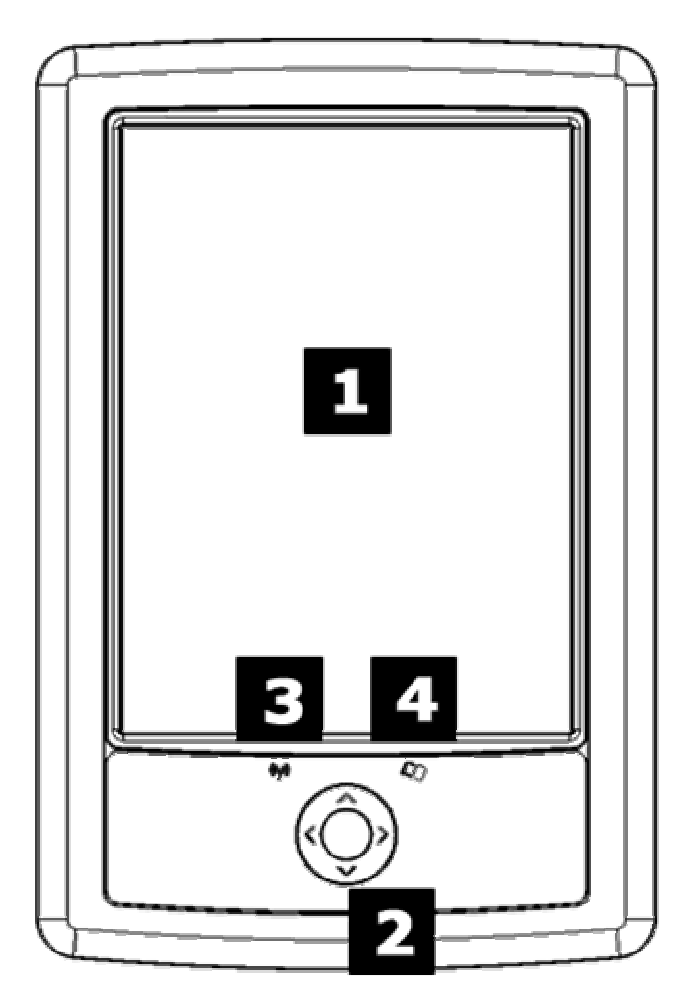

[1] Epaper touch screen: Touch, multi-touch, swipe, pinch, rotate, flip... Your screen obeys at the touch of a finger.

[2] Navigation button: This button is a 5 way control button (left, right, up, down) plus a central validation key. If you hold down a key, the action is repeated.

[3] Wireless LED: When connected through Wi-Fi, light is green. When connected through Bluetooth, light is blue.

[4] Status LED: When charging battery through USB, light is red. When operating, light is green.

Back view

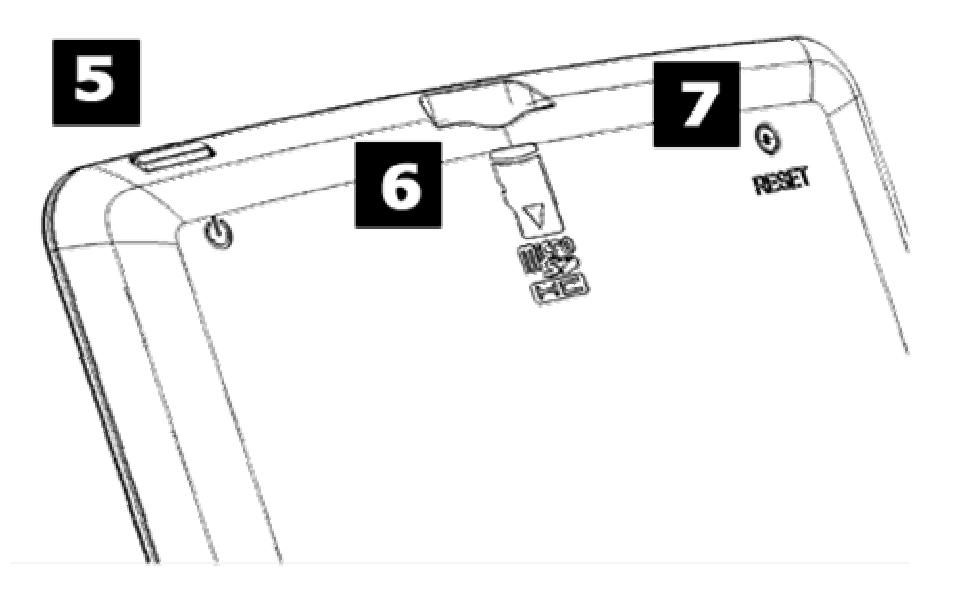

[5] Power Button: Switches the Cybook Orizon ON and OFF.

[6] microSD Slot: Enables you to add storage memory card.

[7] Reset Button: You can force the shutdown of your Cybook by pushing this button with the tip of a pen.

Caution: Label on the back indicates Serial and Model Numbers. Keep in mind that serial numbers may be requested by Bookeen in case of interaction with support Service.

Bottom view

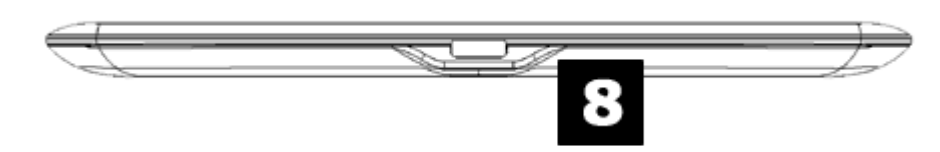

[8] microUSB connector: It allows you to connect your Cybook to a computer or USB Power adapter (not supplied) via USB cable.

2.3 Taking care of your Cybook Orizon

To keep your Cybook Orizon in good condition and working properly, follow these Guidelines.

#### General Guidelines

- Keep your Cybook Orizon away from excessive moisture and extreme temperatures.
- Do not expose your Cybook Orizon to liquids or precipitation.
- Avoid exposing your Cybook Orizon to direct sunlight or strong ultraviolet light for extended periods of time.
- Operating your Cybook outside supported temperature may alter usability. For example in a cold environment, Cybook Orizon screen quality will decrease (ghosting, dimmed).
- Do not subject your Cybook Orizon to sudden and severe temperature changes. This could cause moisture condensation inside the unit that could damage your Cybook Orizon.
- In the event of moisture condensation, allow your Cybook Orizon to dry out completely.
- Do not place anything on top of your Cybook Orizon or drop objects on top of your Cybook Orizon.
- Do not drop your Cybook Orizon or subject it to severe shock.
- Screen surface is easily scratched. Avoid touching it with pens, pencils or any other sharp objects.
- Clean your Cybook Orizon by wiping the screen and the exterior with a soft, damp cloth lightly moistened only with water.
- Touching the screen with your fingers will leave a trace of natural oil that may alter on screen reading comfort.
- Be careful not to get sand or dirt inside your Cybook Orizon.
- Store your Cybook Orizon in a protective cover when not in use.

Caution: Never attempt to disassemble, repair or make any modifications to your Cybook Orizon. Disassembly, modification or any attempt at repair could cause damage to your Cybook Orizon and even bodily injury or property damage. Never attempt to repair or modify the Cybook Orizon yourself. Disassembling it, including the removal of external screws, may cause damage that is not covered under the warranty.

#### Travel Guidelines

- Make sure that the battery is fully charged.
- Take preferably an AC adapter with you. Use the AC adapter with provided USB cable for battery charging.
- Keep your Cybook Orizon inside its protective cover.
- Keep your Cybook Orizon in your carry-on luggage.
- If you plan to travel abroad with your Cybook Orizon, be sure you have the appropriate AC adapter for the country you are visiting, if you use an AC adapter.

# 2.4 Setting up your Cybook Orizon

#### Performing initial startup

Initial startup includes connecting to power and charging the battery, switching on and off the Cybook Orizon.

#### Connecting to power and charging the battery

The Cybook Orizon has an internal rechargeable Li-Polymer battery. It allows a large battery lifetime (around 10,000 pages turned or two weeks of average reading). You could check the status of the charge in the interface thanks to the status bar. When the battery is empty the status LED flashes when starting the device. It can happen that there is not enough battery to let the LED flash. Before the first use, you must charge completly the battery.

- If you have a USB power adapter, plug it into a wall AC power outlet and connect the appropriate end of the USB cable to the AC adapter.
- If you have no USB power adapter, connect the appropriate end of the USB cable to your computer USB connector.
- Connect the other end of the USB cable to the bottom of your Cybook Orizon.

Charging time

- 3 hours : 85%
- 5 hours : 100%

While charging the Cybook Orizon right LED indicator emits a red light. When the battery is fully charged, charging stops automatically (the battery will not overcharge).

Caution: When you are charging the device you can't use it. An image can remain on the screen even if the battery is completely discharged (see below for further instruction).

#### Switching the Cybook Orizon on and off

To turn your Cybook Orizon on and off, use the top switch button.

Turn Off: Cybook Orizon has 2 different Off modes.

- 1. "Full Off" mode: Cybook Orizon screen is white with an icon displayed in the top right corner of the screen. In this mode the power consumption is very close to zero, your device is completely switched off. To reach this state, go on the **Home Page**, then **Settings**, then **Shutdown.** Answer yes to the dialog, the screen will flash until reaching the white page with the top right corner icon.
- 2. "Instant Off" mode: Cybook Orizon screen displays a random image (don't forget ePaper screen can maintain an image without power consumption). In this mode the power consumption is very low but not nill. To reach this state, just press On/Off physical button or wait for the device to reach this state after a timeout. This state is equivalent to sleep or hibernate modes for a computer or a cell phone.

Turn On

1. Turn On after "Full Off" mode: To turn your Cybook Orizon on, hold down the top switch button for at least two seconds until the screen starts flashing and the right LED indicator emits a green light. The screen will display a background image with a progress bar indicating the booting sequence. This sequence should last around 25 seconds.

2. "Instant Reading" after "Instant Off" mode: Press once on the physical On/Off. The device will switch on in less than one second and come back to the same position as you left it. If you switch Off the device while using wireless connectivity, you will be bounced back to the home page.

Note: The right LED indicator emits a green and red light at the same time as switching on the Cybook Orizon while charging. The LED indicator stops emitting green light after one second of inactivity.

Note: When you unbox your Cybook Orizon, your device should be in "Full Off" mode. Follow the procedure to switch on your product (e.g. hold down the top switch button for at least two seconds).

# 3. Basic Skills

This chapter familiarizes you with the basic operations of your Cybook Orizon such as discovering the ePaper screen, using the touchscreen, using the buttons, understanding contextual menu and connection principles.

# 3.1 The ePaper Screen

The Cybook shows an outstanding black and white screen, utilizing a breakthrough technology: the ePaper Display (by SiPix®). The screen acts like a paper page made of tiny ink particles which can migrate and modify the layout of your screen in a second. A SiPix Display achieves ultra-low power consumption in a thin, light form. This display technology can maintain an image without any power consumption. Once the image is written, it will remain indefinitely without consuming any additional power. The SiPix Display technology is thus energy efficient and drastically reduces power consumption. Due to its innovative technology, when the screen switches from an image to another one, the screen goes through a clearing process which causes a black to white transition.

#### Note: Image can remain on screen even with an empty battery. So be cautious, don't forget to refill your battery first when your device doesn't operate anymore.

# 3.2 Touchscreen interface

Cybook Orizon touchscreen is based on a capacitive technology:

- Only fingers or dedicated stylus can work with this touchscreen.
- Screen is very sensitive and you don't need to strongly press on the screen to make it works.
- In fact the screen is so sensitive than it can react even if your touch is very light.

Cybook Orizon touch interface follows some simple intuitive rules described below.

**Taping:** You can select or validate a choice by simply touching the screen with your fingertip. As said before, you don't need to strike the screen but only to touch it lightly.

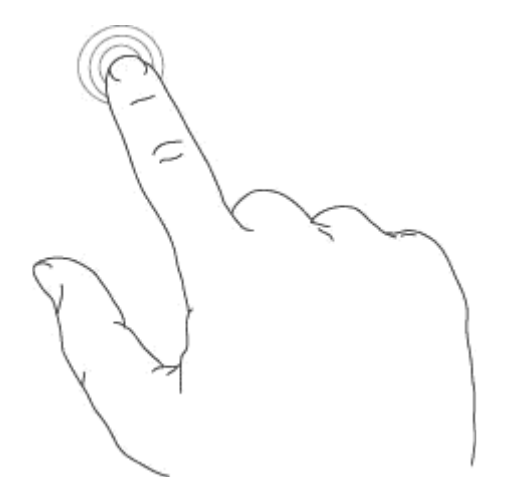

Swiping Right to Left: Used to turn pages forward in the library, in a book or a document, to pan to the right inside zoomed PDF or Images, to scroll forward a menu.

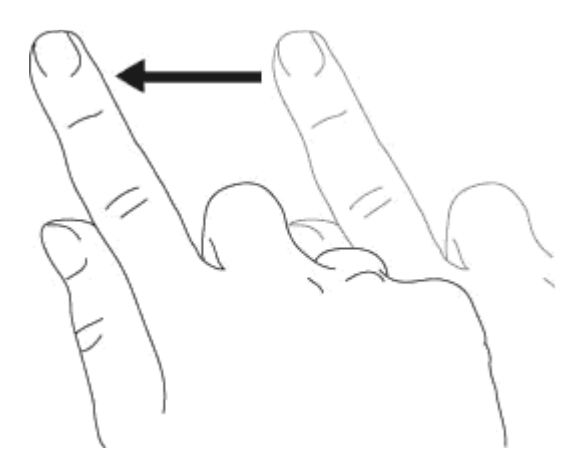

Swiping Left to Right: Used to turn pages backward in the library, in a book or a document, to pan to the left inside zoomed PDF or Images, to scroll backward a menu.

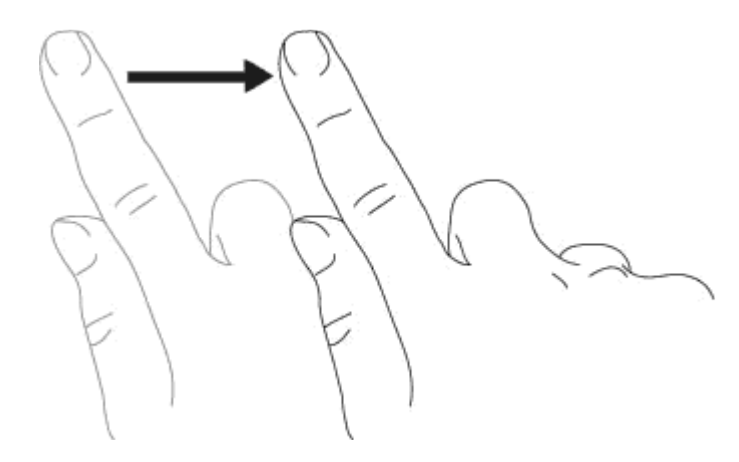

Swiping Up Down: Used to scroll down menus, to pan down images or PDF files.

Swiping Down Up: Used to scroll up menus, to pan up images or PDF files but also to get backward in the navigation history and to **climb up one** folder level.

**Swiping Diagonally:** Used to pan images or PDF files diagionally, or to turn forward or backward pages.

**Zoom In:** Pinch out gesture with two fingers is used to zoom in a document or an image, to increase font size or decrease the number of books per page in the library view.

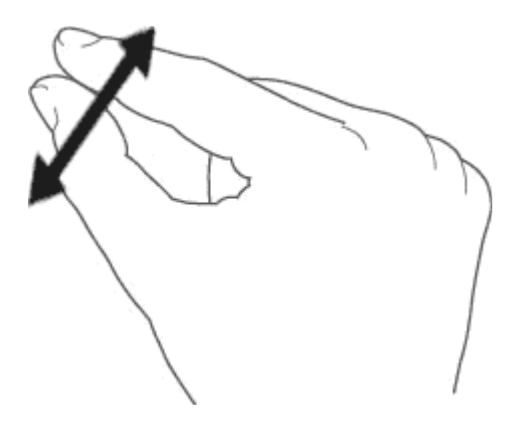

**Zoom out:** Pinch gesture with two fingers is used to zoom out a document or an image, to decrease font size or increase the number of books per page in the library view.

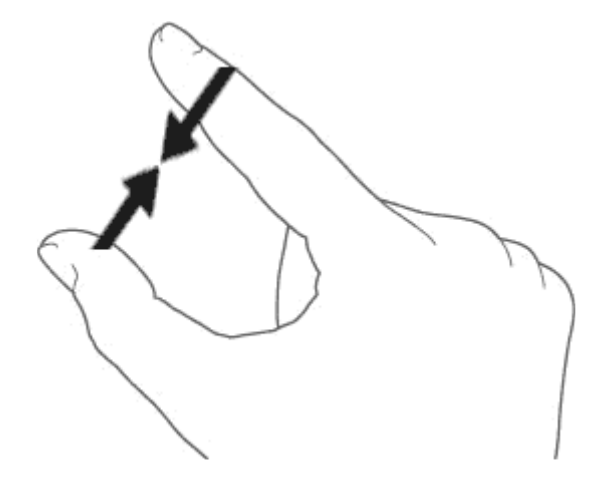

#### The navigation control

The navigation button is a 5-way control buttons (left, right, up, down) plus a central validation key. The navigation button is used to turn pages (right, left) to move a selection on the screen (up, down, right, left) and to validate a selection or call a contextual menu. Most of the actions can be done with this navigation button.

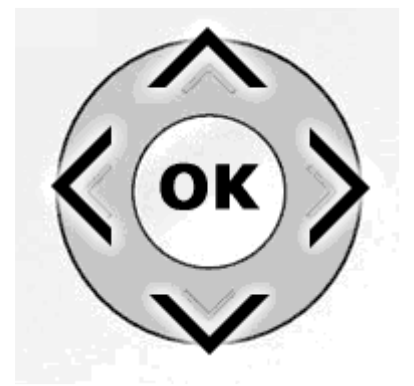

# 3.3 The Contextual Menu

While using your device, you can always pop-up a window containing a multi -choice contextual menu. This menu will offer different choices depending on your current situation and your current activity. It allows you to access different features without leaving your current context: increasing font size while reading a book, change font, sorting your documents by title while browsing your library, zooming in a picture while viewing an image, etc.

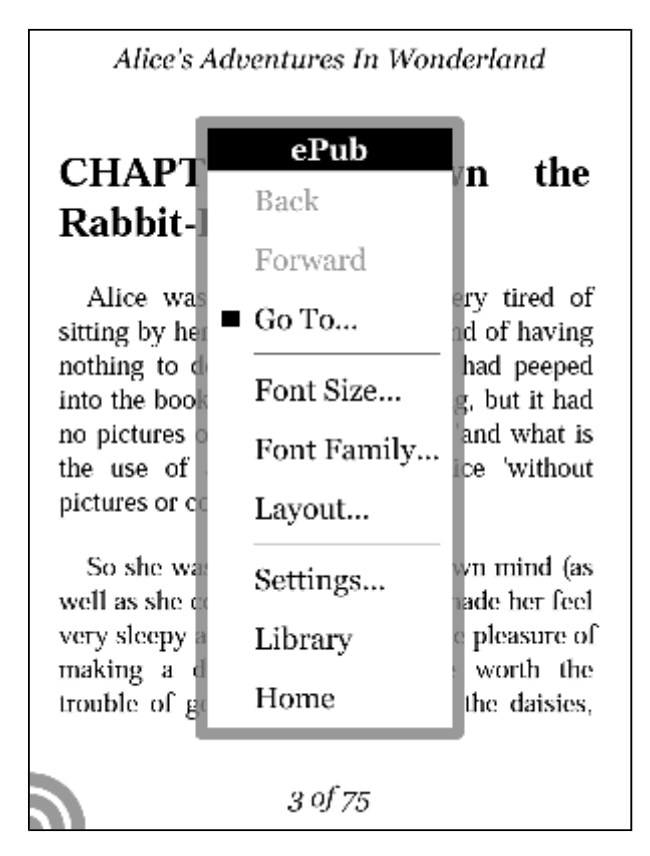

How to display a contextual menu?

While reading a document or viewing an image you just need to press in the bottom left corner of the screen (Round mark) or on the central validation key of the navigation control. While browsing your library pages, sole the "bottom left corner of the screen" zone will pop-up the menu.

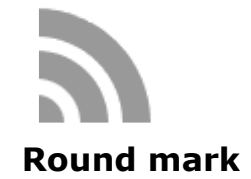

#### How to quit a contextual menu?

In order to quit a contextual menu without any validation, you need either to tap outside the contextual menu box on the screen or on left or right key of navigation button.

# 3.4 The Virtual Keyboard

While using your device, you will need to use a keyboard to fill text areas (login, passwords, search, URL, Notes). The Cybook Orizon virtual Keyboad appears automatically when needed in the bottom of the screen. On top of the keyboard layout there is a one line text field in which the typed text appears. This keyboard is very similar to a physical keyboard. Just tap on each key to type your text.

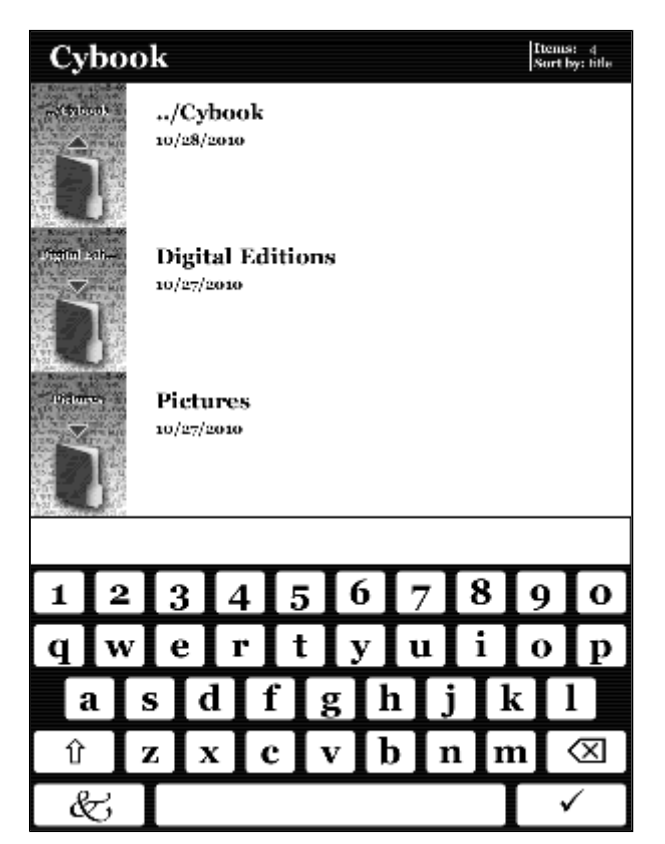

Note: When you tap on one key, the key layout remains unchanged (no inverse video) however your action has been taken in account. The typed text appears key after key in the text field just above the keyboard layout. Please note that the typed text is validated only after taping the entry key and that space key is not visible. The keyboard only disappears if you type on the entry key.

# 4. Starting

### 4.1 Booting

Just after pressing On/Off button, Cybook Orizon boots. A progress bar appears and displays the advancement of the booting sequence. The booting sequence lasts approximately 25 seconds. After progress bar finishes, an image appears on the screen for at least 2 seconds. This last waiting period depends mainly on the number of documents present in memory and can last several seconds.

### 4.2 Choose your language

When your Cybook switches on for the first time, it displays a language menu. By choosing one of the available entries by taping your choice, your interface will be displayed in the chosen language.

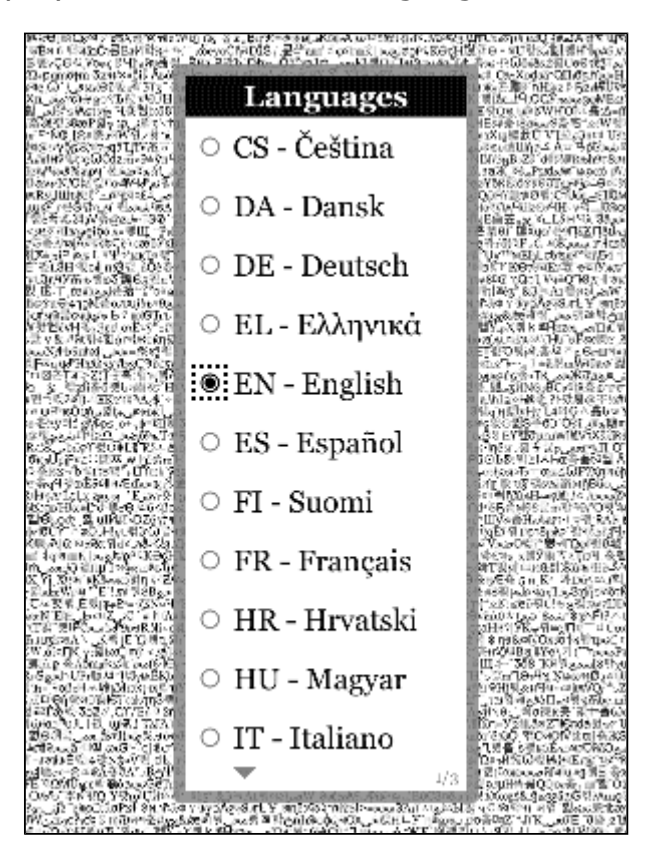

Note: This menu has no effect on the language of the books present in your Cybook. At any moment, you can modify the interface language by using the contextual menu. In the contextual menu, choose Settings>Languages. You can swipe down/up to see more languages.

# 4.3 The home page

After switch on, Cybook Orizon displays the **Home page**.

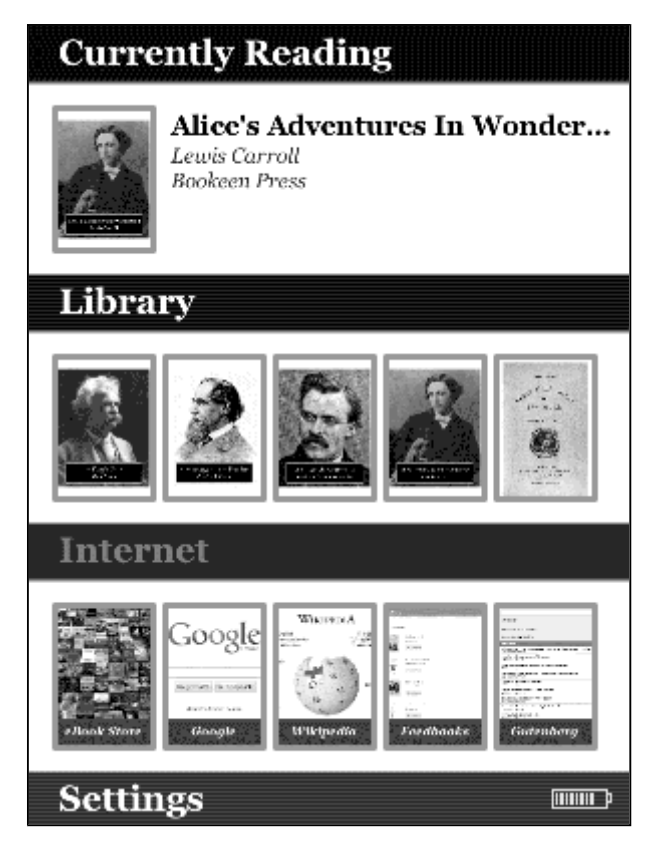

The Home page shows 4 different zones. Each zone helps you to find rapidly data you need.

#### Currently Reading

**Currently Reading** displays the last book you were reading. Taping the book or Currently Reading title will automatically opens it on the last page you were reading.

#### Library

Library displays the last books or documents you have downloaded and then the last books or documents you were reading. By taping Library title, you open the list of books and documents present in memory (both internal and external micro-SD).

#### **Internet**

Internet displays several links which present first your local Bookstore and then your favorite websites you would like to access directly. Taping any link will launch Wi-Fi connection and connect directly to the selected target. Taping Bookstore will open a full screen access to your online store. By taping Internet you open a default search engine website.

#### **Settings**

Settings pops up the settings menu. Different choices will then be available:

• Languages: Open a new menu which allows the user to choose the language interface.

- Slide Show: Open a new menu which offers the possibility to start a slideshow (switch from file to file every 5, 10, 30 seconds or 1, 5, 10, 30 minutes or 1 hour).
- Auto Power Off: Open a new menu which offers the possibility to activate the "Auto Power Off" feature. The device switches off by itself after 5, 10, 15, 30, 45 minutes or 1 hour.
- Accelerometer: Enable, disable or calibrate the accelerometer.
- Reinitialization: Restore factory settings. Your files will be kept but personal data such as last read pages, bookmarks, Wi-Fi configuration or visual prefrences will be deleted.
- Shutdown: Switch off your device. Put the device in "Full Off" mode (see "Full Off" mode in Chapter 2)
- About: Display hardware, software, copyright information and Device Activation (AdobeID)(see Device activation in Chapter 12).

# 5. The Library

The Cybook Orizon can contain a lot of digital items (Books, Documents, Images). You must first select your digital item from the list present in your device. This list is displayed in the Library page.

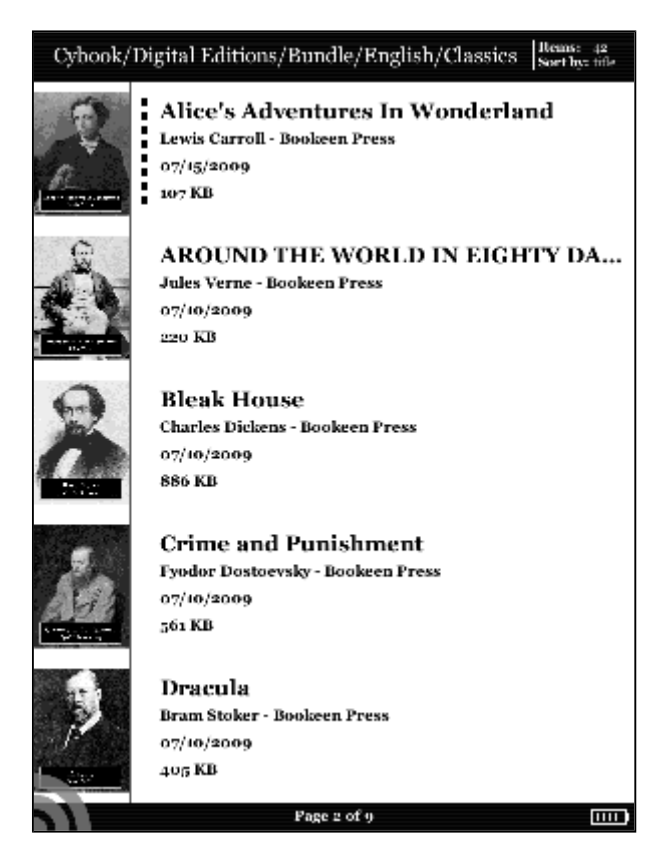

# 5.1 Browsing your library and selecting an item

To browse your content, you swipe the screen or use right/left buttons of the navigation control to switch from page to page. To open a document or a folder, you just need to tap on it once. Some digital document like heavy PDF or ePub files can take several seconds to open. Some folders can also take several seconds to open for the first time if they contain tens of new books. Your view can be arranged by "per 5", "per 10" or "per 20" books (in portrait mode) which allows you to see several items per page.

# 5.2 Managing your folders

Each of these items corresponds to a file in Cybook Orizon memory (and microSD card memory while plugged in). These files are arranged in different folders that you can create or manage through USB connection to your computer. You have the option to activate or deactivate folder view in settings menu. When folder view is activated, items don't appear in a flat way but through folders. All folders appear in first positions when navigating in Library. Taping on a folder, opens it and displays its content. Leaving a folder and going one step back in the folder tree can be done either by taping the first element, of the first page of your library view or by swiping up your finger on the screen.

# 5.3 The Library Contextual Menu

While browsing your library pages, you just need to tap the left bottom corner of the screen or press the central button to pop-up the contextual menu. Different choices will then be available:

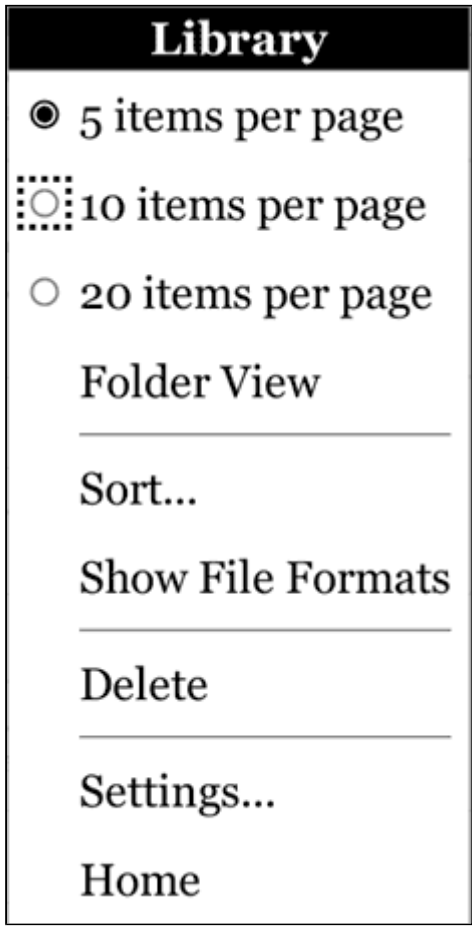

- 5 items per pages: Display 5 items per page
- 10 items per pages: Display 10 items per page
- 20 items per pages: Display 20 items per page
- Folder View: Display items present in memory (both microSD and internal memory) in folder view. Swiping up your finger enables you to go back quickly to the upper directory.
- Sort: Open a new menu which enables sorting your content by
	- Title
	- File Size
	- File Date
	- File Name
	- File Path
- Show File Formats: Display the file format (ePub, PDF, HTML, TXT, JPG, GIF, PNG) in the bottom right corner of the thumbnails on the library page.
- Delete: Delete current selected file.
- Settings: Display advanced options via a new menu. (see Settings menu)
- Home: Get back to Home page.

# 5.4 Battery indicator

The battery indicator is present in the bottom right corner. This 10 levels battery indicator gives an estimation (0% to 100%) of the current battery status. As the power consumption is very low, battery discharge normally at low pace rate (approximately 2 weeks, reading 2 hours a day).

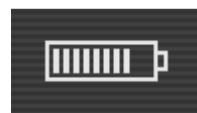

Note: Battery indicator is not updated in real time. It may not display updated battery level especially if Cybook remains on Library page for several hours.

# 6. Reading

On the library page, once you have selected an item, tap it once or press the OK button to open it. To identify which type (Book, PDF Document, Image) of items are present in your library, you can activate the "Show File Formats" option of the Library contextual menu.

### 6.1 Supported File Formats

An eBook file is considered to be a digital document. It can be a book, a newspaper, a user's manual, etc. These documents are differentiated by their file type or file format. Several file formats can be read on your device.

- ePub eBook file
- PDF eBook file
- HTML eBook file
- TXT eBook file
- FB2 eBook file

### 6.2 Reading an eBook

Once your eBook file is opened, the first page of your document is displayed. The first page may be a cover page.

To go through your document, swipe (right to left) or press the right key to go forward in the document (turn a page forward) or swipe (left to right) or press the left key to go backward (turn a page backward). When you reach the beginning of your document you can't go backward and when you reach the end of your document you can't go forward.

If you hold down the page forward button (right direction key in the 5 way control button), you will start browsing the document in an accelerated mode. This feature works also in backward direction.

Some pages contain hyperlinks which allow you to jump directly to a certain reference inside the current eBook file. To select the hyperlinks, tap directly the hyperlink or press the down key of the 5-way control button, to select the first hyperlink and press OK. To leave the hyperlink selection mode, turn a page forward or backward. In general Hyperlinks are underlined.

After a jump from an hyperlink, you can go back to your original location, by swiping up.

#### 6.3 The Reading Environment

The page does not show only text or image but also some extra information (like page number or book title) in reserved areas of the screen.

While reading you just need to tap the bottom left corner of the screen or press the OK button to pop-up the Reading contextual menu. Different choices will then be available depending on the file format of the document you are reading.

Certain formats don't propose the same features. For example, you can't change the font size of a PDF file; you can just zoom in or zoom out.

The reading environment depends on the format of opened document.

Reading Environment for ePub/FB2/HTML/TXT files (Reflowable content)

### Page areas

The header of the page displays the title of your document. For HTML and TXT document, it's the filename. The Footer of the page displays the current page on the total number of pages of the document. The header and footer areas can be hidden or shown via contextual menu

Note: The number of pages is claculated according to an average number of characters per paper page. Thus the total number of pages is not attached to the number of screens you will need to display to read the entire book. In general you have several screens per page. A direct consequence is that the number of pages doesn't vary with the characters size.

# Contextual menu

- Back: Go back to the last hyperlink you activated. Comparable to Back function in Internet browsing. Step back in history navigation. If you did not activate any hyperlink this choice is dimmed. Swiping Up is a shortcut for the Back function.
- Forward: Go forward in history navigation. Swiping Down is a shortcut for the Forward function.
- Go To...: Allow you to jump directly to certain parts of the document. It opens a second menu.
	- First Page: Go to first page of the document.
	- Last Page: Go to last page of the document.
	- Page…: Open a small numeric keypad on the screen to enter directly the number of the page (use navigation button to choose your numbers).
	- XXXXX: Go to XXXXX entry of the TOC. XXXXX will depend on the Table Of Contents of your document. All the entries of your TOC will appear here.
- Font size...: Allow you to change the size of your text font. It opens a second menu with a choice between 12 different sizes.
- Font Family...: Allow you to change the font of the text. It opens a second menu.
- Verdana : Set the font to Verdana (default font).
- [...]: other fonts. these fonts are installable. You just need to copy your font files (TTF) in the font folder. Your font family will then appear in this list of installed fonts. You will then be able to choose it for your text.
- Layout...: Allow you to modify the layout of the book. It opens a second menu.
	- Justified Text: Force the text to be justified (aligned both to the right and left borders).
	- Emboldened Text: Emboldened the text (make the font bold).
	- **Show Header**: Show or hide the title of the book in the header part of the page.
	- Show Pageometer/Footer: Show or hide pageometer (current page vs total number of pages).
- Settings: Display advanced options via a new menu. (see Settings menu)
- Library: Get back to the Library page.
- Home: Get back to Home page.

Taping directly on the Page Header is a shortcut for **Go To...**. Taping directly on the Page Footer is a shortcut for Go To...>Page....

Reading Environment for PDF files (Non reflowable)

# Page areas

The footer of the page is a status bar which displays the title of your document, your position in the document (current page/total number of pages) and your level of zoom in %. The footer areas can be hidden or shown via contextual menu.

# Contextual menu

- Back: Go back to the last hyperlink you activated. Comparable to Back function in Internet browsing. Step back in history navigation. If you did not activate any hyperlink this choice is dimmed. Swiping Up is a shortcut for the Back function.
- Forward: Go forward in history navigation. Swiping Down is a shortcut for the Forward function.
- Go To...: Allow you to jump directly to certain parts of the document. It opens a second menu.
	- First Page: Go to first page of the document.
	- Last Page: Go to last page of the document.
	- Page...: Open a small numeric keypad on the screen to enter directly the number of the page (use navigation button to choose your numbers).
- Zoom...: Allow you to zoom in and out in the page. It opens a second menu..

◦ **Fit Page**: Get the document page fit entirely inside the screen limits.

#### Note: in landscape mode this effect corresponds to a "zoom out" function for a standard document.

- Fit Width: Get the document page width correspond to screen width. In landscape mode this effect corresponds to a "zoom in" function for a standard document.
- Fit Height: Get the document page height correspond to screen height. In landscape mode this effect corresponds to a "zoom out" function for a standard document.
- 50%: Display half of the actual size.
- 60%: Display 60% of the actual size.
- 70%: Display 70% of the actual size.
- 80%: Display 80% of the actual size.
- 90%: Display 90% of the actual size.
- 100%: Display actual size.
- Rotation...: Options to rotate the screen. It opens a second menu. Note: This option is dimmed while accelerometer is activated.
	- **0°**: Display the document in portrait mode (default).
	- 90°: Display the document in landscape mode (90° rotation).
	- **Flipped**: Display the page upside down.
- Crop Margin: Enable you to crop the margin. If this option is activated, some pictures might not be shown.
- Show status bar: Display or hide a status bar which appears at the bottom of the screen and shows the name of the file, the current page versus the total number of pages, and the zoom factor.
- Settings: Display advanced options via a new menu. (see Settings menu)
- Library: Get back to the Library page.
- Home: Get back to Home page.

# 6.4 Opening a password protected document

Certain PDF and ePub documents can be password protected. When opening them, the virtual keyboard appears asking for the password. Type the password and validate. Once validated, the password won't be prompted again for this file.

# 7. Viewing Images

On the library page, once you have selected an image file, tap on it or press the OK button to open it. An image entry can be identified by activating the "Show File Formats" option of the Library contextual menu. In this case JPG, GIF or PNG files are considered as image files.

# 7.1 The Image Viewer

Once your image file is opened, the image is displayed. If you swipe or use the navigation button, you will jump from image to image. If the "Auto Rotate" option is activated, the image can be displayed either in portrait or landscape mode.

If the image is bigger than the screen (arrow icons should appear on the sides of the images) use swiping (up/dwon/right/left/diagonal) or the navigation button to browse the image. In this mode you won't jump from image to image.

Indicator on the page Status bar: This bar appears at the bottom of the screen and shows the name of the file and the zoom factor.

### 7.2 The Image Contextual Menu

- Fit screen: Get the image fit entirely inside the screen limits.
- Actual size: Show the image in its real size.
- Rotation...: Options to rotate the screen. It opens a second menu. This option is dimmed while accelerometer is activated.
	- Auto Rotate: This option enables the image viewer to automatically detect if the image should be displayed in portrait or landscape mode.
	- **0°**: Display the document in portrait mode (default).
	- 90°: Display the document in landscape mode (90° rotation).
	- Flipped: Display the page upside down.
- Next Picture: Display next picture in according to the library order.
- Previous Picture: Display previous picture in according to the library order.
- Show status bar: Display or hide a status bar which appears at the bottom of the screen and shows the name of the file and the zoom factor.
- Settings: Display advanced options via a new menu. (see Settings menu)
- Library: Get back to the Library page.
- Home: Get back to Homepage.

# 8. The Accelerometer

Your Cybook Orizon embeds an accelerometer which enables you to switch automatically the screen orientation (Portrait, Landscape) only by turning around the device. According to the orientation of your device (0°, 90°, 180°, 270°), the screen will follow the orientation of your device. You can disable the accelerometer via **Settings menu.** 

# 9. Wi-Fi connection

Your Cybook Orizon embeds a Wi-Fi module which enables you to connect to a Wi-Fi Access Point. Once connected you will be able to download content and get access to Internet.

### 9.1 Start Wi-Fi connection

The Wi-Fi connection will start only while accessing the Bookstore or the Internet via the Home page. Wi-Fi module will start automatically and will try to connect to an already configured network or will scan available networks.

### 9.2 Scanning available networks

For first connection or if any configured Wi-Fi network is in the range, a menu scanning all the available Access Networks will show up. Pick up the network you want to connect at. If the chosen network is secured, you will be asked for a password and the virtual keyboard will appear automatically.

# 9.3 Wi-Fi LED (Light) indicator

When Wi-Fi is working, the LED indicator just on the top left of the navigation button will lights up in green.

# 9.4 Wi-Fi signal quality

If signal quality is bad or if you are too far away from your Access Point, the Cybook Orizon may loose the connection. An alert window will open and rescan the networks in order to choose a new network. If you observe too many timeout messages, we suggest you either to get closer to your selected AP (Access Point) or to pick up a new AP.

#### 9.5 Free Wi-Fi hotspots

You can connect to free Wi-Fi hotspots. Either in Bookstore or Free Internet interface, you wil be prompted for Login and Password (if needed). Once, you have type your Login and Password, you should be able to access Internet.

#### Note: Login and Password will be asked for each connection attempts and won't be kept (saved in memory).

#### 9.6 Updates and Downloads

If any new download or software updates is available, a window will prompt just after Wi-fi connection to propose you to accept the new download. You can cancel the possibility to download these new data to your device. However the questions will be prompted again together with a new connection.

If you accept to install a new update please be sure your battery is at least at 60%. The update process is fully automatic and can take several minutes. Once you have accepted the update you don't need to operate the device anymore until it comes back to the Home page. During this process you will have an automatic sequence displaying numerous messages and progress bars.

# 10. The Bookstore

Your Cybook Orizon embeds a direct link to an Bookstore which offers a direct access to paying content.

### 10.1 Bookstore interface

Your Bookstore is displayed in a full screen interface. No navigation bar or web address edit field is present on the page.

#### 10.2 Bookstore contextual menu

You just need to tap the left bottom corner of the screen or press the central button to pop-up the contextual menu. The contextual menu:

- Page refresh: Reload current page
- Back: Back to previous page in navigation history
- Forward: Go to next page in navigation history
- Home: Go back to Home page (quit eBook store)

### 10.3 Typing text

In certain conditions, you may be asked to type text in an edit field (Login, search area, etc.). Just tap in the edit field and the virtual keyboard (see Virtual Keyboard) will appear automatically in the bottom part of the screen.

# 10.4 Quitting bookstore

Open Bookstore contextual menu and tap **Home**.

#### 10.5 Zoom in/Zoom out

Use the zoom in/zoom out gestures (see touch gestures) to zoom in or out the page.

# 10.6 Moving into the page (panning)

If your page is bigger than the screen, you will need to move into the page. Use either the sliding gestures (up, down, right, left, diagonals) to move your viewing window or use the arrow keys.

#### 10.7 Downloading file

Once you have selected download option a message box will open with a download message. Once the message box is closed, your file is fully downloaded in memory.

IMPORTANT NOTE: All new files are automatically downloaded through wireless in Digital Editions folder. The new files appear automatically in first position of Library section of Cybook Orizon Home page.

# 11. Internet access

Your Cybook Orizon embeds a direct link to free Internet and favorite websites. The favorite websites are available directly through Home page under Internet section.

# 11.1 Internet interface

The Internet interface is very close to Internet browser interface on computer. You have a navigation bar on the top of the page. This bar is made of an URL edit field and three shortcut buttons: Back, Forward and Home. To enter a new URL, you just need to tap into the Navigation Bar Edit field, the virtual keyboard will appear automatically. Taping "Enter" key will validate the typed URL.

# 11.2 Internet contextual menu

You just need to tap the left bottom corner of the screen or press the central button to pop-up the contextual menu. The contextual menu:

- Start page: Go back to start page of Internet browser
- Open: Type an URL address
- Page refresh: Reload current page
- Back: Go back to previous page in navigation history
- Forward: Go to next page in navigation history
- Home: Go back to Home page

# 11.3 Typing text

In certain conditions, you may be asked to type text in an edit field (Login, search area, etc.). Just tap in the edit field and the virtual keyboard (see Virtual Keyboard) will appear automatically in the bottom part of the screen.

# 11.4 Quitting Internet

Open Internet contextual menu and tap Home.

# 11.5 Zoom in/Zoom out

Use the zoom in/zoom out gestures (see touch gestures) to zoom in or out the page.

# 11.6 Moving into the page (panning)

If your page is bigger than the screen, you will need to move into the page. Use either the sliding gestures (up, down, right, left, diagonals) to move your viewing window or use the arrow keys.

# 11.7 Downloading file

Once you have selected download option a message box will open with a download message. Once the message box is closed, your file is fully downloaded in memory.

IMPORTANT NOTE: All new files are automatically downloaded through wireless in Digital Editions folder. The new files appear automatically in first position of Library section of Cybook Orizon Home page.

# 12. Authentication/Device activation

In order to download paid content, you will need to authenticate your Cybook Orizon.

The authentication process takes place when you try to reach the eBooks store. After taping the Bookstore link on the Home page and getting connected via Wi-Fi, you will be asked to create an account. This account creation process will authenticate your device and enable you to buy encrypted (DRM protected) content. This process will bind your device to a unique ID called Adobe ID.

# 12.1 DRM principle

DRM (Digital Right Management) is a software protection which encrypts downloaded file with a unique identifier (ID). This ID is attached to your device. To summarize, Files downloaded from your Orizon can be read only on your Orizon and in any other peripheral with the same ID (AdobeID).

# 12.2 Adobe ID/Adobe DRM

The DRM system used by Orizon bookstore has been developed by Adobe (ACS4: Adobe Content Server 4). The ID used to authenticate your device is thus called Adobe ID. Adobe ID is in fact an email/password that you provide during Account creation at Bookeen.

# 12.3 Account creation

While creating your account, you will have two options.

- Option 1: You don't have any Adobe ID. Adobe ID is thus created automatically based on your email and password given for Orizon Account Creation.
- Option 2: You already have an Adobe ID, thus you will be prompted to enter it separately from your Orizon Account information.

#### Note: Once your account has been created and your device activated, the creation page won't appear again. In order to authenticate your device with another account, please contact Bookeen customer service.

# 12.4 Is my device already activated?

You can see if your device is already activated by tapping **Settings>About.** If activated, Adobe ID is displayed in this messagebox.

# 13. Managing your Cybook

# 13.1 Managing Power

#### > Charging the battery

To charge your Cybook connect it via USB to a host computer or to the USB charger provided by Bookeen.

Whenever possible, keep your Cybook Orizon connected to AC power. Doing so keeps the battery charged. When the battery is fully charged, charging stops automatically (the battery will not overcharge).

#### > Power saving tips

To maximize battery's operating time, particularly when you are relying solely on the battery power for extended time periods:

- Switch off the Cybook Orizon when not in use, even for short periods of time.
- We strongly recommend activating the "Auto Power Off" option which preserves very efficiently your battery.

# 13.2 Managing Memory

#### Additional storage memory

Use a microSD card to increase storage memory or to transfer large files between the Cybook Orizon and other devices. MicroSD HC (High Capacity) cards are supported.

#### 13.3 Performing a Reset

Occasionally, you may need to reset your Cybook Orizon. Resetting your Cybook Orizon is similar to restarting your desktop computer. It stops all running applications, stops the operating system but does not erase any data.

#### Reset using the reset button (reset hole)

- Locate the reset hole at the back of your Cybook Orizon.
- Use a stylus to lightly press the reset button.
- The Cybook Orizon is now completely stopped.
- Press the On/Off button during few seconds to restart your Cybook Orizon.

# 14. Technical Specifications

Size: 4.9" x 7.5" x 0.29" (125 x 190 x 7.6 mm) Weight: 8.6 oz, i.e. 245 g (battery included) Screen: 6" E Ink® SiPix screen Daylight readable Resolution: 600 x 800 pixels (167 dpi) 16 grey levels Multi-touch capacitive touchscreen (finger or adapted stylus only) Storage Memory: 2 GB (accessible capacity may vary, some space is reserved for the system) Processor: ARM (400 MHz) Communication Ports: USB Client (v2.0) - Micro USB connector, microSD card slot Wi-Fi b/g/n Battery: Rechargeable built-in Li-Polymer battery (1230 mAh) Peripherals: USB synchronization cable **Operating System:** Linux embedded version Software Suite: BooReader - Bookeen multi-format eBook reader Adobe® Reader® Ver 9.1 (or more) Supported text based file formats: ePub, FB2, HTML, TXT, PDF

Supported image formats: JPG, GIF, PNG

# 15. Additional information

#### 15.1 Accessories

Please contact your dealer or visit the www.bookeen.com web site for the availability of accessories for your Cybook Orizon.

The use of unadapted accessories will void your warranty. For detailed information on using the accessories, see the instructions supplied with the accessories.

# 15.2 Compliances and SAR warnings

IMPORTANT NOTE: This device complies with Part 15 of the FCC Rules. Operation is subject to the following two conditions: (1) this device may not cause harmful interference, and (2) this device must accept any interference received, including interference that may cause undesired operation.

IMPORTANT NOTE: Federal Communication Commission (FCC) Radiation Exposure Statement. This EUT is in compliance with SAR for general population/uncontrolled exposure limits in ANSI/IEEE C95.1-1999 and had been tested in accordance with the measurement methods and procedures specified in OET Bulletin 65 Supplement C.

IMPORTANT NOTE: For product available in the USA/Canada market, only channel 1~11 can be operated. Selection of other channels is not possible. This device and its antenna(s) must not be co-located or operating in conjunction with any other antenna or transmitter.

#### IMPORTANT NOTE: Federal Communication Commission Interference Statement

This equipment has been tested and found to comply with the limits for a Class B digital device, pursuant to Part 15 of the FCC Rules. These limits are designed to provide reasonable protection against harmful interference in a residential installation. This equipment generates, uses and can radiate radio frequency energy and, if not installed and used in accordance with the instructions, may cause harmful interference to radio communications. However, there is no guarantee that interference will not occur in a particular installation. If this equipment does cause harmful interference to radio or television reception, which can be determined by turning the equipment off and on, the user is encouraged to try to correct the interference by one or more of the following measures:

- Reorient or relocate the receiving antenna.
- Increase the separation between the equipment and receiver.
- Connect the equipment into an outlet on a circuit different from that to which the receiver is connected.
- Consult the dealer or an experienced radio/TV technician for help.

FCC Caution: Any changes or modifications not expressly approved by the party responsible for compliance could void the user's authority to operate this equipment.

This device complies with Part 15 of the FCC Rules. Operation is subject to the following two conditions: (1) This device may not cause harmful interference, and (2) this device must accept any interference received, including interference that may cause undesired operation. This device and its antenna(s) must not be co-located or operating in conjunction with any other antenna or transmitter.

IMPORTANT NOTE: Federal Communication Commission (FCC) Radiation Exposure Statement This EUT is compliance with SAR for general population/uncontrolled exposure limits in ANSI/IEEE C95.1-1999 and had been tested in accordance with the measurement methods and procedures specified in OET Bulletin 65 Supplement C.

Contacting Bookeen www.bookeen.com Adobe and Reader are trademarks of Adobe Systems Inc.